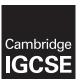

# **Cambridge International Examinations**

Cambridge International General Certificate of Secondary Education

| CANDIDATE<br>NAME                                   |                        |                        |           |      |                                                                                |         |                  |                |       |
|-----------------------------------------------------|------------------------|------------------------|-----------|------|--------------------------------------------------------------------------------|---------|------------------|----------------|-------|
| CENTRE<br>NUMBER                                    |                        |                        |           |      | CANDIDATE<br>NUMBER                                                            |         |                  |                |       |
| INFORMATION                                         | I AND C                | OMMUNI                 | CATION    | TE   | CHNOLOGY                                                                       |         |                  | 04             | 17/31 |
| Paper 3 Data A                                      | Analysis a             | and Webs               | site Auth | orii | ng                                                                             |         | uary/N<br>ours : |                |       |
| Additional Mate                                     | rials:                 | Candida                | ate Sour  | се   | Files                                                                          |         |                  |                |       |
| READ THESE I                                        | INSTRU(                | CTIONS I               | FIRST     |      |                                                                                |         |                  |                |       |
| Write in dark blud not use stap DO <b>NOT</b> WRITE | oles, pape<br>E IN ANY | er clips, g<br>' BARCO | DES.      |      |                                                                                |         | <b>.</b>         | :              |       |
| each question r                                     |                        | in each                | step. You | ı Ca | an track your progress through the examir                                      | ation   | by cro           | ssing          | out   |
|                                                     |                        |                        |           |      | <b>lidate number</b> on every printout before it on will <b>not</b> be marked. | is sent | t to the         | e print        | ter.  |
|                                                     |                        |                        |           |      | tion Paper and all your printouts into th                                      | e Asse  | essme            | nt Re          | cord  |
| If you have proot<br>the copy to be r               |                        | ıgh copie              | s of prin | tou  | its, put a neat cross through each one to i                                    | ndicat  | e that           | it is <b>n</b> | ot    |
| The number of                                       | marks is               | given in I             | orackets  | []   | at the end of each question or part quest                                      | ion.    |                  |                |       |
| Write today's da                                    | ate in the             | box belo               | W.        |      |                                                                                |         |                  |                |       |
|                                                     |                        |                        |           |      |                                                                                |         |                  |                |       |

The syllabus is approved for use in England, Wales and Northern Ireland as a Cambridge International Level 1/Level 2 Certificate.

This document consists of 7 printed pages and 1 blank page.

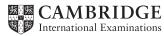

© UCLES 2016

#### Task 1 - Evidence Document 1

- Open the file m16evidence.rtf
- Make sure your name, Centre number and candidate number will appear on every page of your Evidence Document by placing these details in the header.
- Save this as a word processed document in your work area with the file name m16evidence followed by your candidate number. For example, m16evidence9999

You will need to place screenshots and answers to questions in this Evidence Document.

# Task 2 – Web Page

You work for Hothouse Design and will develop web pages for Cansaulim Properties in Goa.

Many of the people who will view the web page have very slow internet connection, so efficient markup must be used.

- Create a new folder called m16 html
- Locate the following files and place them in your m16\_html folder.

m16bg.jpg

m16img1.jpg

m16img2.jpg

m16img3.jpg

m16img4.jpg

m16img5.jpg

m16img6.jpg

m16img7.jpg

m16img8.jpg

m16logo.jpg

m16ss.css

1 • Create a web page called m16cp.htm

This web page must work in all browsers and will have a table structure as shown below:

| A          | В         |           |          |         |  |
|------------|-----------|-----------|----------|---------|--|
|            | 600 × 200 |           |          |         |  |
|            | С         |           | D        |         |  |
|            |           | 300 × 300 | 300      | 0 × 300 |  |
| 300 × 1000 | Е         | 300 × 100 | F 300    | 0 × 100 |  |
|            | G         |           | Н        |         |  |
|            |           | 300 × 300 | 300      | 0 × 300 |  |
|            | I         | 300 × 100 | J<br>300 | 0 × 100 |  |
| K          |           | 900 × 80  |          |         |  |

- Each table cell is identified with a letter and all dimensions are in pixels. The letters shown in the table must **not** appear on your final web page.
- Table borders must not appear on the final web page. [11]
- 2 Place in cell A the image m16logo.jpg

[1]

- 3 Enter in cell B the text We design, create, build, furnish, sell or rent
  - Set this text as style h1.

[2]

- 4 Using the most appropriate image from m16img1.jpg to m16img8.jpg place in cell:
  - o C the image of a plot of land for sale
  - o D the image of a builder making a wall
  - o G the image of a beach front café
  - H the image of a Portuguese style house.

[2]

• Make sure appropriate text is displayed, if an image is not available.

[1]

- 6 In cell:
  - E enter the text **Prime location building plots for sale**
  - o F enter the text Local construction workers
  - I enter the text Arossim beach front café for sale
  - J enter the text Portuguese colonial style house for sale
  - Set all this text as style h2.

[2]

7 • In cell K enter the text:

# Web Design by Hothouse Design: Page last edited by:

followed by your name, Centre number and candidate number.

Set this text as style h3.

[2]

- 8 Centre align the table in the browser.
  - Save the web page.

[1]

 Make the text Hothouse Design a hyperlink to send an email message to hothouse-design@cie.org.uk with a subject line Make me a website!

[5]

- 10 Attach the stylesheet **m16ss.css** to the web page.
  - Save the web page.

[1]

The stylesheet has been created but needs to be improved using the most efficient syntax. Make sure your stylesheet contains no html.

- Open and examine the stylesheet m16ss.css in a suitable software package.
  - Add the following to this stylesheet:

| h1, h2 and h3 | <b>Trebuchet</b> if this is not available then <b>Trebuchet MS</b> if neither of these fonts are available, the browser's default sans-serif font. |
|---------------|----------------------------------------------------------------------------------------------------|
| h3            | a 24 point font.                                                                                                    |

- Add your name, Centre number and candidate number as a comment to your stylesheet.
- Save this stylesheet in your m16\_html folder.

[7]

## **EVIDENCE 1**

Take a screenshot showing the content of your stylesheet. Place this in your Evidence Document.

- **12** A website is tested before it is uploaded to the internet.
  - Describe how you would develop a test plan to test the hyperlinks, as part of a test strategy.

[4]

### **EVIDENCE 2**

Type your answer into your Evidence Document using no more than 100 words.

### **EVIDENCE 3**

Display the web page in your browser. Take screenshot evidence of the web page in the browser and place this in your Evidence Document.

### **EVIDENCE 4**

Take a copy of the HTML source and place this in your Evidence Document.

• Evaluate the web page you have just created.

[4]

#### **EVIDENCE 5**

Type your evaluation into your Evidence Document using no more than 100 words.

Save your Evidence Document.

[Total: 43]

#### Task 3 – Spreadsheet

You are going to prepare a spreadsheet model to calculate the travel costs to view a property. All currency values are in Indian rupees to 2 decimal places.

14 • Create and format a spreadsheet that looks like this:

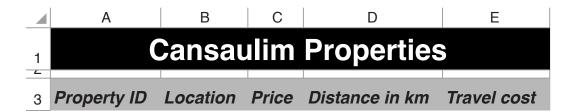

- Save this spreadsheet with the file name m16\_ and your Centre number and candidate number, e.g. m16\_ZZ999\_9999
- Place an automated file name which includes the file path on the left in the header.

#### **EVIDENCE 6**

Take a screenshot showing cells A1 to E3 of your spreadsheet, including the row and column headings. Place this in your Evidence Document.

15 • Insert 2 new columns between columns C and D. [1]

**16** • Edit the spreadsheet so it looks like this:

|   | Α                    | В         | С                      | D    | E     | F     | G      |
|---|----------------------|-----------|------------------------|------|-------|-------|--------|
| 1 | Cansaulim Properties |           |                        |      |       |       |        |
|   |                      | Price per |                        |      |       |       |        |
|   | Property             |           | square Distance Travel |      |       |       | Travel |
| 3 | ID                   | Location  | Price                  | Area | metre | in km | cost   |
| 5 |                      |           |                        |      |       |       |        |

[3]

# **EVIDENCE 7**

Take a screenshot showing cells A1 to G5 of the spreadsheet, including row and column headings. Place this in your Evidence Document.

• In cell E5 enter a formula to calculate the price per square metre which is the price divided by the area. Use a function to round this value to 0 decimal places. [3]

- 18 In cell G5 enter a formula to calculate the travel cost to this property. This is 10 rupees plus:
  - o 7.5 if the distance is less than 6
  - The distance multiplied by **1.5** if the distance is not less than 6
  - Round the travel cost up to the next whole rupee.

[7]

- 19 Complete the unfinished Test Plan in your Evidence Document:
  - Replace the letters A and B with suitable headings
  - Choose 3 pieces of test data to test the formula used in step 18
  - Complete the test table as you carry out the tests
  - Take screenshots from your tests and place these in the Test Plan.
  - Make sure that the test data and results are clearly visible.

[9]

20 • Apply appropriate formatting to row 5 of the spreadsheet.

[1]

- 21 Save and print the spreadsheet showing the formulae. Make sure:
  - o it fits on a single landscape page
  - the contents of all cells are fully visible.

[1]

#### **PRINTOUT 1**

Make sure that you have entered your **name**, **Centre number** and **candidate number** on your spreadsheet showing the formulae.

22 • Add the following property to your spreadsheet:

| Property ID | Location           | Price    | Area | Distance in km |
|-------------|--------------------|----------|------|----------------|
| CP1007      | Dona Paula, Panjim | 22000000 | 171  | 28.1           |

- Print the spreadsheet showing the values. Make sure:
  - the printout fits on a single page
  - the contents of all cells are fully visible.

[1]

### **PRINTOUT 2**

Make sure that you have entered your **name**, **Centre number** and **candidate number** on your spreadsheet showing the values.

Save and print your Evidence Document.

#### **PRINTOUT 3**

Make sure that you have entered your **name**, **Centre number** and **candidate number** on your Evidence Document.

[Total: 37]

8

# **BLANK PAGE**

Permission to reproduce items where third-party owned material protected by copyright is included has been sought and cleared where possible. Every reasonable effort has been made by the publisher (UCLES) to trace copyright holders, but if any items requiring clearance have unwittingly been included, the publisher will be pleased to make amends at the earliest possible opportunity.

To avoid the issue of disclosure of answer-related information to candidates, all copyright acknowledgements are reproduced online in the Cambridge International Examinations Copyright Acknowledgements Booklet. This is produced for each series of examinations and is freely available to download at www.cie.org.uk after the live examination series.

Cambridge International Examinations is part of the Cambridge Assessment Group. Cambridge Assessment is the brand name of University of Cambridge Local Examinations Syndicate (UCLES), which is itself a department of the University of Cambridge.